# **iBS Modules**

### **How to add new modules to iBS?**

User can add new modules to iBS through different ways

#### **Method 1: iBS Download Manager**

Each module type has its own download manager. so to download a new Bible translation follow the following steps:

Tap on Bible

tab (tap twice, if the Bible tab is not selected)

- Select Book Popover will appear then tap Download Books buttom.
- A new list of downloable books will appear.
- Finde the Bible translation that you need to download then tap the green arrow

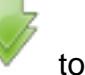

start the download.

- To cancel the download just tap the Bible translation again.
- The download will continue even after closing the popover.

The same goes for the other modules types.

#### **Method 2: Direct Download or eMail Attachments**

- By using iPad Safari:
	- Open any site that offers theWord modules downloads (like as [wordmodules.com](http://www.wordmodules.com/) ). The modules must be zip or twm format.
	- Download the module.
	- When the browser has finished downloading the module, it will show a "Open In" button, tap it then Tap on "Open in iBible-Study HD" icon.

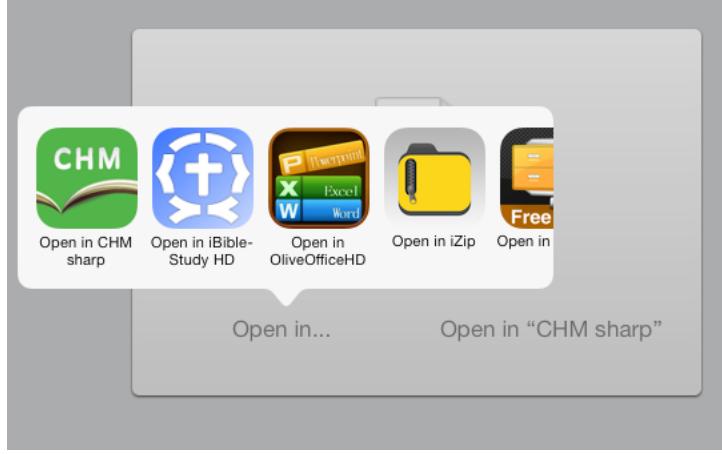

iBS will take care of the rest.

 $\circ$  If the module is encrypted, the lock sign

will appear and the module will not

open.

Page 1 / 2

**(c) 2018 iBS Support <ibs@zbestway.com> | 2018-02-25 07:01**

[URL: http://ibs-faq.zbestway.com/index.php?action=artikel&cat=2&id=3&artlang=en](http://ibs-faq.zbestway.com/index.php?action=artikel&cat=2&id=3&artlang=en)

## **iBS Modules**

The same steps can be used with the modules as eMail attachments

#### **Method 3: iTunes file sharing**

follow the steps of the following link: http://support.apple.com/kb/ht4094 Unique solution ID: #1002 Author: iBS FAQ Admin Last update: 2013-12-22 12:54

> Page 2 / 2 **(c) 2018 iBS Support <ibs@zbestway.com> | 2018-02-25 07:01** [URL: http://ibs-faq.zbestway.com/index.php?action=artikel&cat=2&id=3&artlang=en](http://ibs-faq.zbestway.com/index.php?action=artikel&cat=2&id=3&artlang=en)